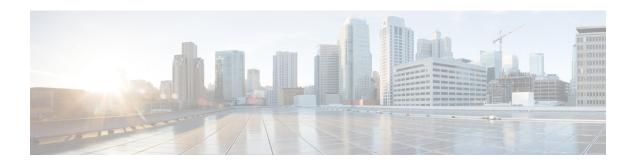

# **Set Up Meraki Camera**

This chapter provides information about the configurations required in Cisco Spaces for Meraki Camera.

• Setting up Cisco Spaces to Work with Cisco Meraki Camera, on page 1

# Setting up Cisco Spaces to Work with Cisco Meraki Camera

Cisco Spaces enables you to determine the number of visitors visiting your locations using a Cisco Meraki Camera. To avail this feature you must have a Meraki login and must have installed Cisco Meraki Cameras in your locations. Meraki Camera can be connected to the existing Cisco AireOS or Cisco Catalyst 9800 wireless controller-based network as long as the camera can reach the Meraki cloud server. Also, you must have valid Meraki MV Sense licenses.

You can capture the following details using the **Camera** feature:

- The total number of visits entering a location.
- The total number of visits leaving a location.
- The total number of visitors currently present at a location.

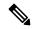

Note

If a visitor exits the tripwire line and enters the tripwire line again, the new entry is counted as a separate visit.

You can view the visitor count using the **Camera Metrics** and **Right Now** apps available in the Cisco Spaces dashboard.

### **Configuring a Meraki Camera**

- In the Cisco Meraki dashboard, configure the cameras on the required Meraki network. For more information about configuring the cameras on the Meraki network, see Configuring Cameras.
- Step 2 In the Cisco Spaces dashboard, click the Menu icon ( ) and choose Setup > Camera.
  - The Connect your Camera window is displayed.
- Step 3 Click Get Started.

Note

If connected to the Cisco Meraki earlier, the widget corresponding to the connection method used is displayed automatically in the **Connect your Camera** window. In such cases, **Get Started** is not displayed. To connect to Cisco Meraki using the same connection method (Login, API Key) for configuring the Meraki camera, skip Step 4 to Step 6. However, to connect through the alternate connection method, add the corresponding widget using **Add New**. If widgets are added for both connection methods (through login and API key), **Add New** is disabled.

**Step 4** Click **Select** to indicate the method that you wish to connect Cisco Meraki to Cisco Spaces.

The window displays the prerequisites for the selected method. For more information about the methods, see Setting Up Cisco Spaces to Work with Various Wireless Networks.

Step 5 Click Continue Setup.

In the Connect your wireless network window, a widget that allows connecting the camera is displayed.

The widget that is displayed depends on the method selected in Step 6. For the **Connect Via Meraki Login** method, the widget displayed is **Meraki Camera for analytics via Meraki Login**. For the **Connect via API Key** method, the widget displayed is **Meraki Camera for analytics via Meraki API Key**.

**Step 6** In the expanded widget, click **Connect** displayed at Step 1.

If already connected to the Cisco Meraki network using the same connection method, the instruction for Step 1 is replaced with the message indicating that you are connected, and the **Connect** link is displayed. In such cases, skip this step.

- a) For the **Meraki Camera for analytics via Meraki Login** widget, a window displays with fields to enter e-mail and password for login. Enter the login credentials, and click **Submit**. After connecting successfully, the content in **Step 1** is replaced with the following message: Connected as [e-mail using which you have connected].
- b) For the **Meraki Camera for analytics via Meraki API Key** widget, a window is displayed with an **API Key** field. Enter the API Key, and click **Submit**. After connecting successfully, the content in Step 1 gets replaced with the message "Connected with [ masked API key]".
- Step 7 Click Import Networks displayed in Step 2 in the Connect your Meraki Camera window.

If the camera network is already imported to the Location Hierarchy section, then skip Step 9 to Step 13.

- Step 8 In the **Import Networks** window, select the Meraki Organization (in which the Meraki Camera Networks are configured) that you want to import.
- **Step 9** From the **Choose Networks** area, select the check boxes for the Meraki networks that you want to import.
- Step 10 Click Import.

The total number of Meraki networks and cameras that are imported are displayed.

Step 11 Click Finish.

The Meraki Camera configurations in Cisco Meraki will get automatically synchronized with Cisco Spaces. Typically, it gets auto-configured in 48 hours. If there is a delay, manually configure the MQTT server details in Cisco Meraki as explained in the following step.

**Step 12** If want to manually configure the MQTT Server details in Cisco Meraki, perform the following:

The host and port of the MQTT server are account-specific and are displayed in Step 3 within the Cisco Spaces **Connect your Meraki Camera** window. You must configure these MQTT server details in Cisco Meraki.

a) Log in to the Cisco Meraki dashboard.

- b) From the menu in the left pane of the dashboard, choose **Cameras** > **Cameras**.
- c) In the Name field, click the link for the camera for which you want to configure the MQTT server. The details of the selected camera are displayed. The Video tab for the camera is displayed by default.
- d) Click the **Settings** tab, and click **Sense**.
- e) To the right of Sense API, click Enabled.
- f) Click the Add or Edit MQTT Brokers link.
- g) In the Edit MQTT Brokers window, click New MQTT Broker.
- h) In the Edit MQTT Broker window that is displayed, enter the MQTT server details.
  Host and port are displayed in Step 3 in the Connect your Meraki Camera window.
- i) Click Save.
- Step 13 To configure the entry or exit line for the camera, click **Draw Trip Wire** in Step 4 in the **Connect your Meraki** Camera window.

Note The camera metrics are calculated only at the location level. Ensure that there is a camera at every entrance to a location where metrics are desired and that the tripwire is drawn for each of those cameras. To ensure accuracy, cameras should be placed in close proximity to an entrance with a clear view of the entire entry or exit point. Tripwire should be drawn several feet off the floor at the point of entry or exit. Do not draw a tripwire for any cameras at a location that is not located at a location-level entry or exit point.

- Step 14 In the **Draw Trip-Wire** window that is displayed, click **Select Locations**, choose the location in which the camera is configured, and click **Done**.
- In **Select a camera you wish to draw the trip-wire** area, select the radio button for the camera for which you want to set the trip wire, and click **Next**.
- **Step 16** Create the trip-wire by drawing a line on the camera preview image using +.

By default, the entry and exit arrows display in the middle of the tripwire. The green arrow represents the entry and the red arrow represents the exit. Ensure that the entry and exit arrows are pointing in the direction shown in the following image. If the arrows are not positioned properly, then click and hold the blue outlined dot at the end of the tripwire line and drag the mouse to rotate the line and arrow.

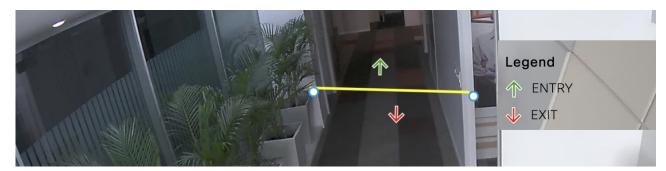

**Note** The tripwire functions only if the Cisco Meraki Service account is configured.

Step 17 Click both the endpoints of the line to configure the XY coordinates. After clicking the endpoints of the line, the XY coordinates for the entry and exit arrows are displayed automatically in the **Trip-wire status** area, and the status gets changed to **Set**. By default, the status will be **Not Set**.

**Note** The status will be changed to **Set** only if you click both endpoints of the line.

### Step 18 Click Finish.

The camera is configured to use in Cisco Spaces.

#### What to do next

Cisco Spaces **Right Now** app also reports zone-level presence data, if you have configured camera zones in Cisco Meraki. To define zones for each camera, refer to Cisco Meraki documentation.

## **Editing the Trip Wire for a Camera**

To edit the XY coordinates of the trip wire for a camera, perform the following steps:

- **Step 1** Log in to Cisco Spaces.
- Step 2 In the Cisco Spaces dashboard, click the Menu icon ( ) and choose Settings > Camera.

The Connect your Meraki Camera window is displayed.

Step 3 Click View Cameras displayed in Step 4 in the Connect your Meraki Camera window.

The Cameras imported into Cisco Spaces are displayed. You can filter to view the cameras for a particular location.

- **Step 4** Click the **Edit** icon that is displayed far-right of the camera for which you want to edit the tripwire.
- **Step 5** In the **Edit Trip Wire** window that is displayed, edit the tripwire details and click **Done**.